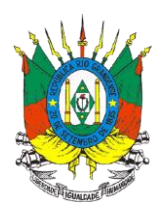

# **MANUAL DO SIG@ LIVRO DE ESTOQUE E ESTOQUE INICIAL**

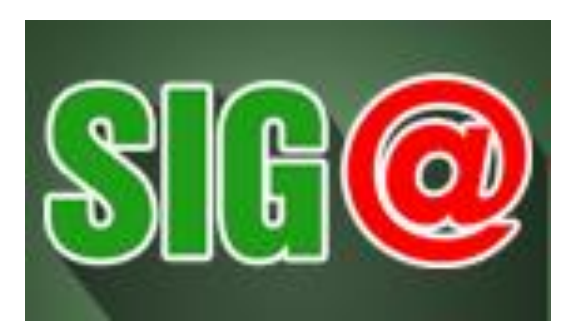

**Sistema Integrado de Gestão de Agrotóxicos**

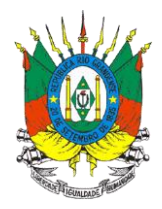

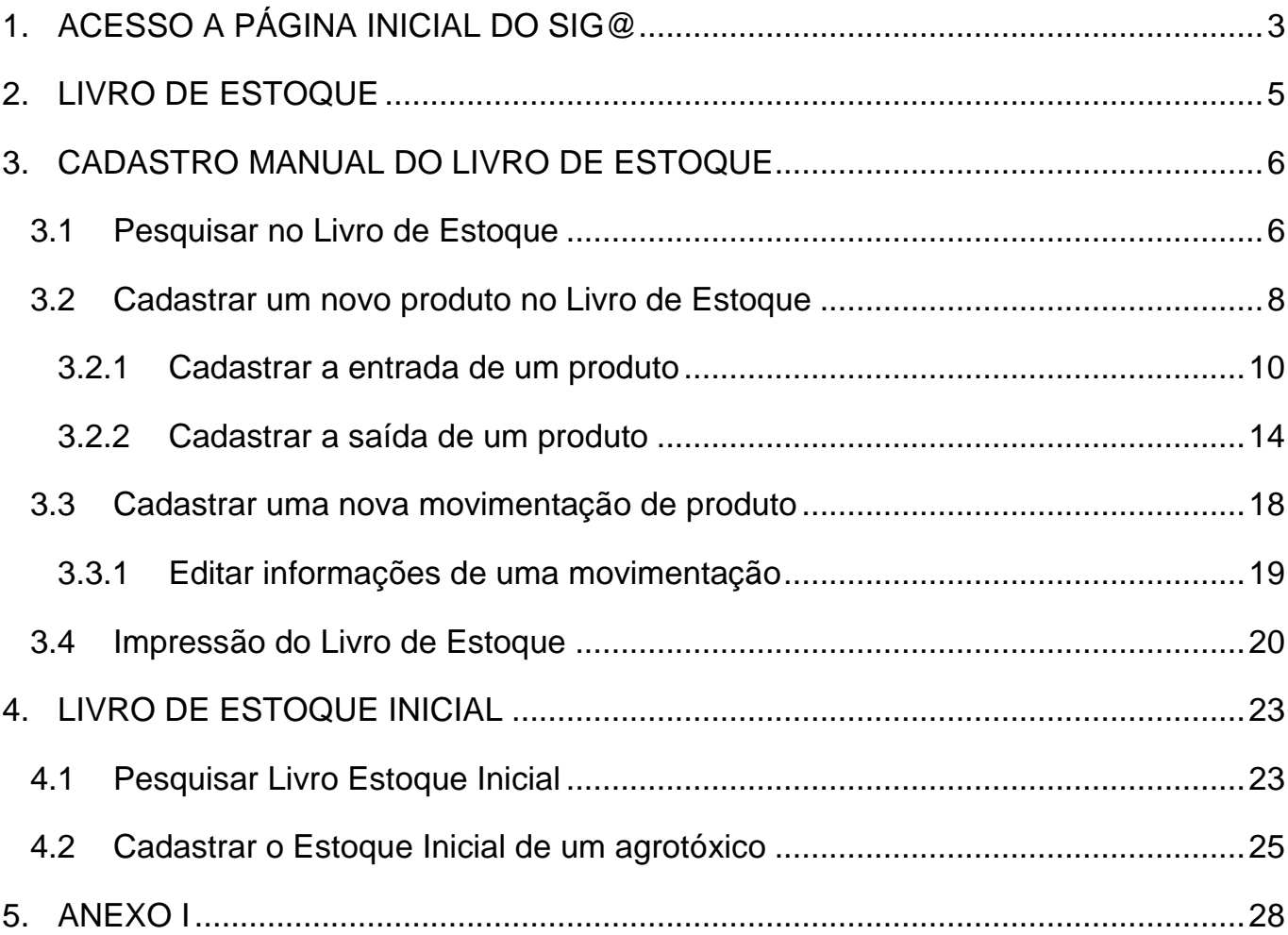

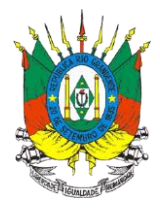

## <span id="page-2-0"></span>**1. ACESSO A PÁGINA INICIAL DO SIG@**

Para acessar o sistema digite o endereço abaixo na barra do navegador de internet

[\(https://secweb.procergs.com.br/sdae/soe/PRSoeLogon.jsp\)](https://secweb.procergs.com.br/sdae/soe/PRSoeLogon.jsp).

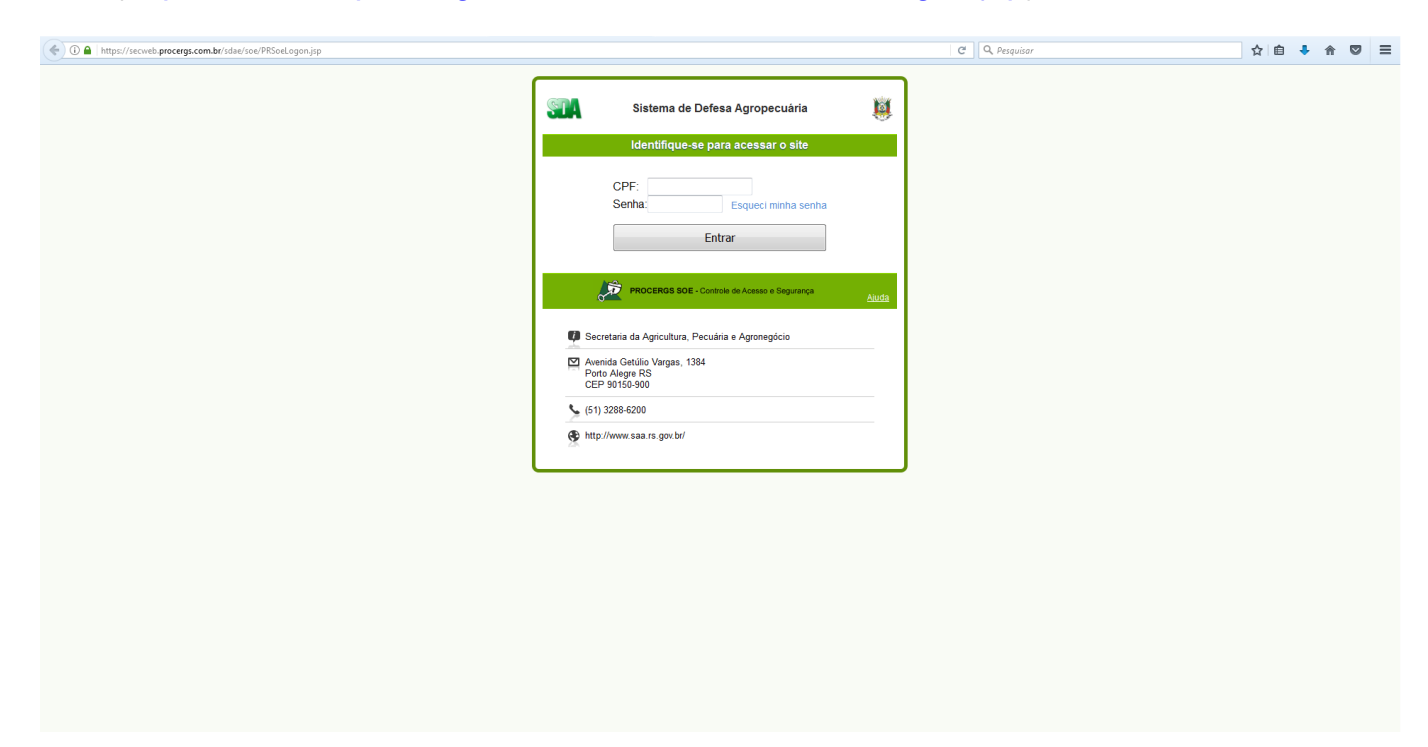

Informe seu **CPF** e **senha** e clique em **Entrar**.

**OU**

O sistema também poderá ser acessado pela página da Secretaria da Agricultura, Pecuária e Irrigação [\(http://www.agricultura.rs.gov.br/inicial\)](http://www.agricultura.rs.gov.br/inicial).

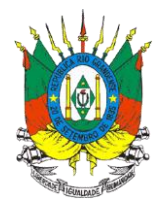

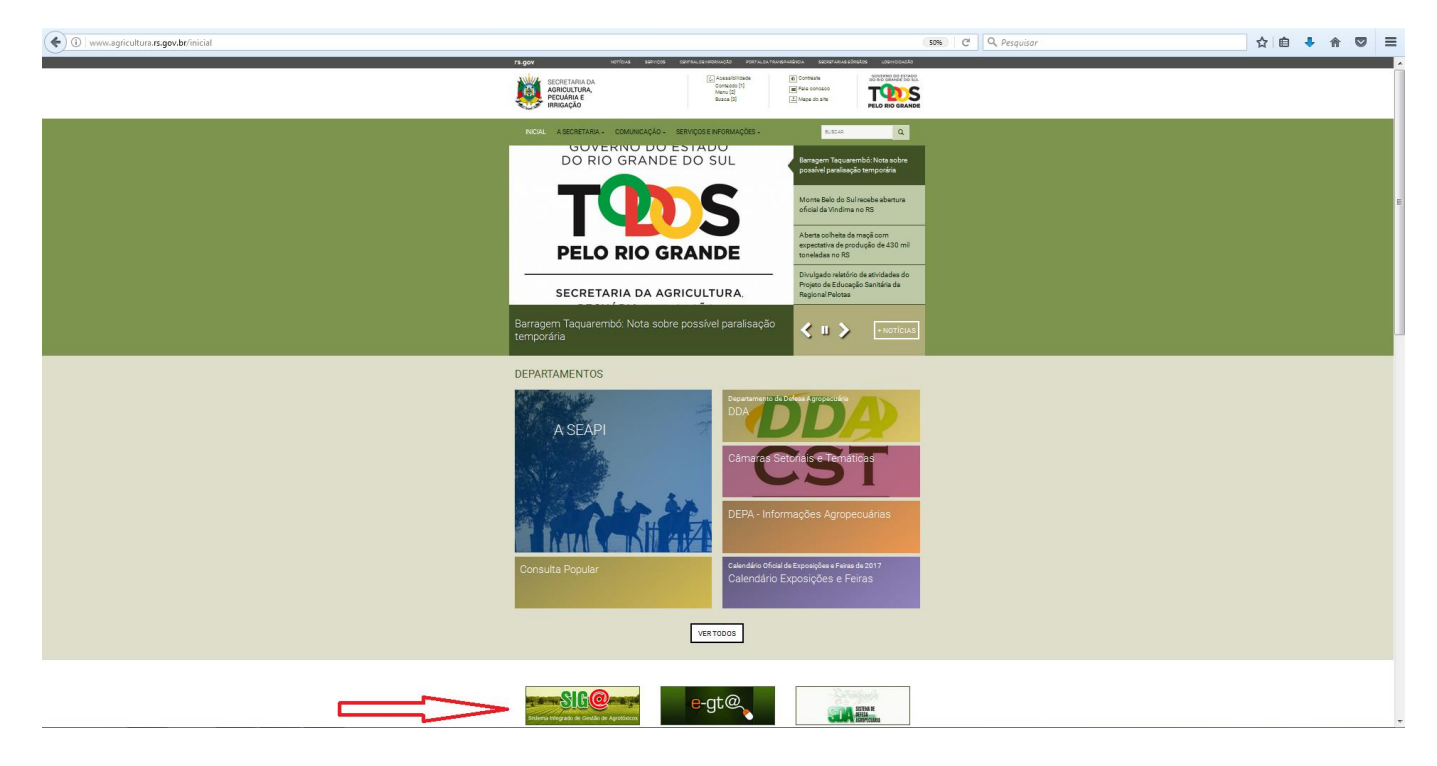

Clique no botão do sistema conforme indicado pela seta.

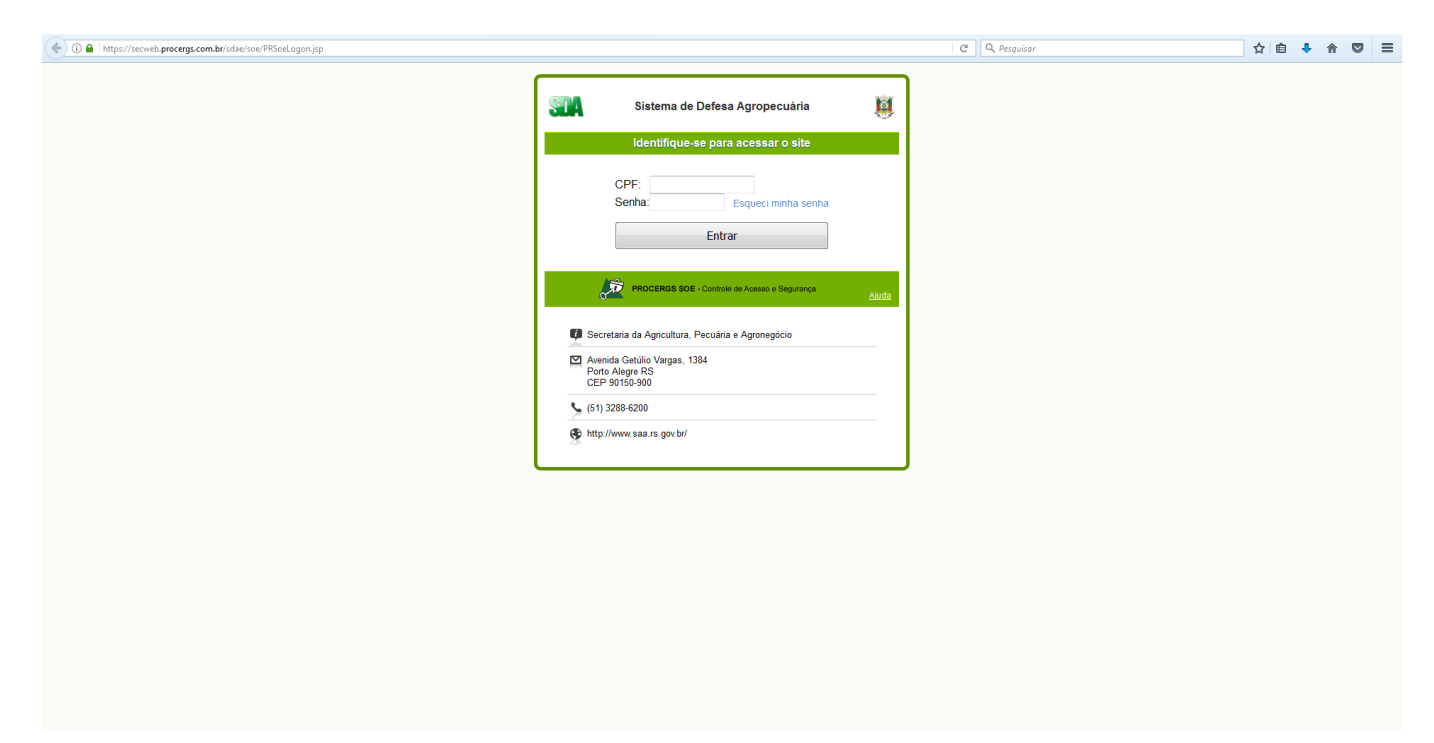

Informe seu **CPF** e **senha** e clique em **Entrar**.

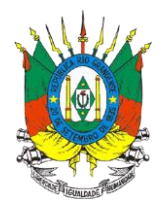

## <span id="page-4-0"></span>**2. LIVRO DE ESTOQUE**

Após acessar o sistema e de acordo com o nível de acesso, determinado pelos administradores do sistema, no módulo Livro de Estoque o usuário poderá acessar três opções:

- **Upload Livro de Estoque -** Utilizado para CARREGAR para o sistema o livro de estoque emitido em outro programa.
- **Cadastro Manual -** Utilizado para CADASTRAR um livro de estoque.
- **Estoque Inicial -** Utilizado para cadastrar o saldo inicial dos agrotóxicos em estoque.

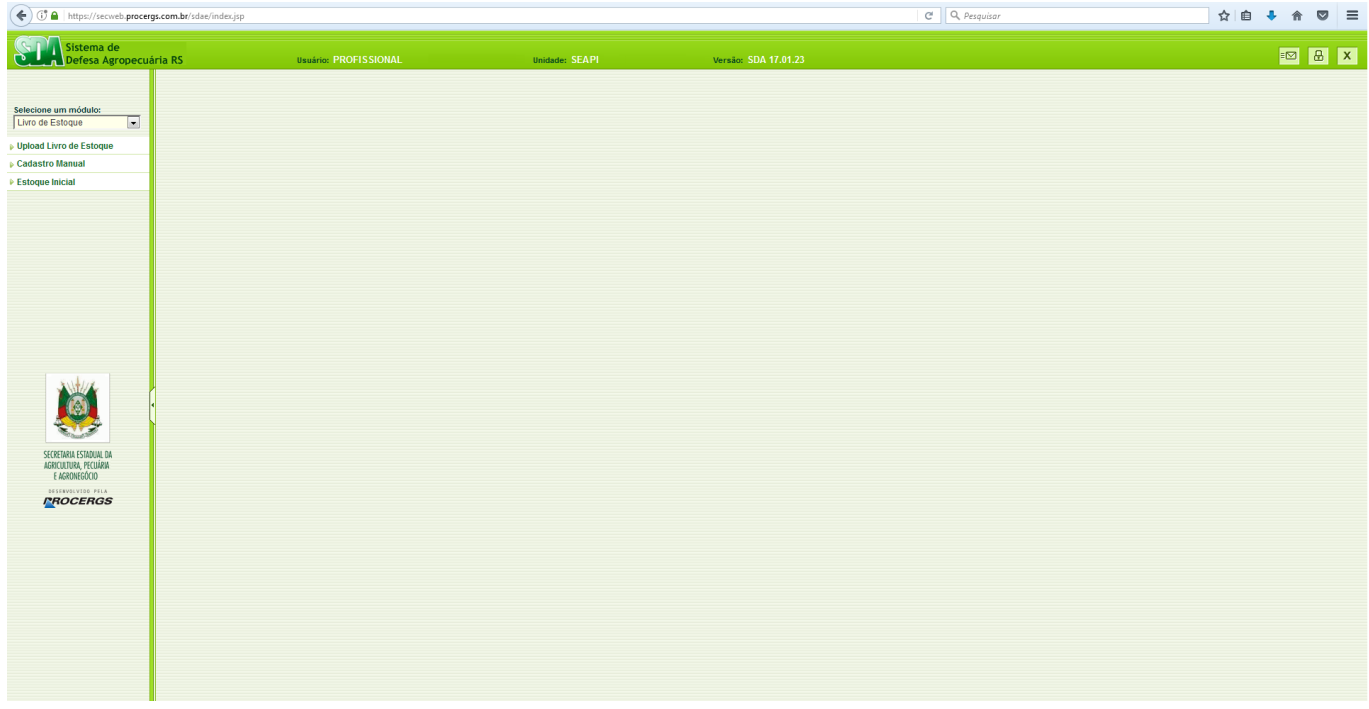

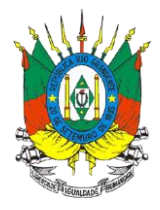

## <span id="page-5-0"></span>**3. CADASTRO MANUAL DO LIVRO DE ESTOQUE**

#### <span id="page-5-1"></span>**3.1 Pesquisar no Livro de Estoque**

Ao clicar em **Cadastro Manual** no menu esquerdo abrirá a tela para pesquisa no livro de estoque.

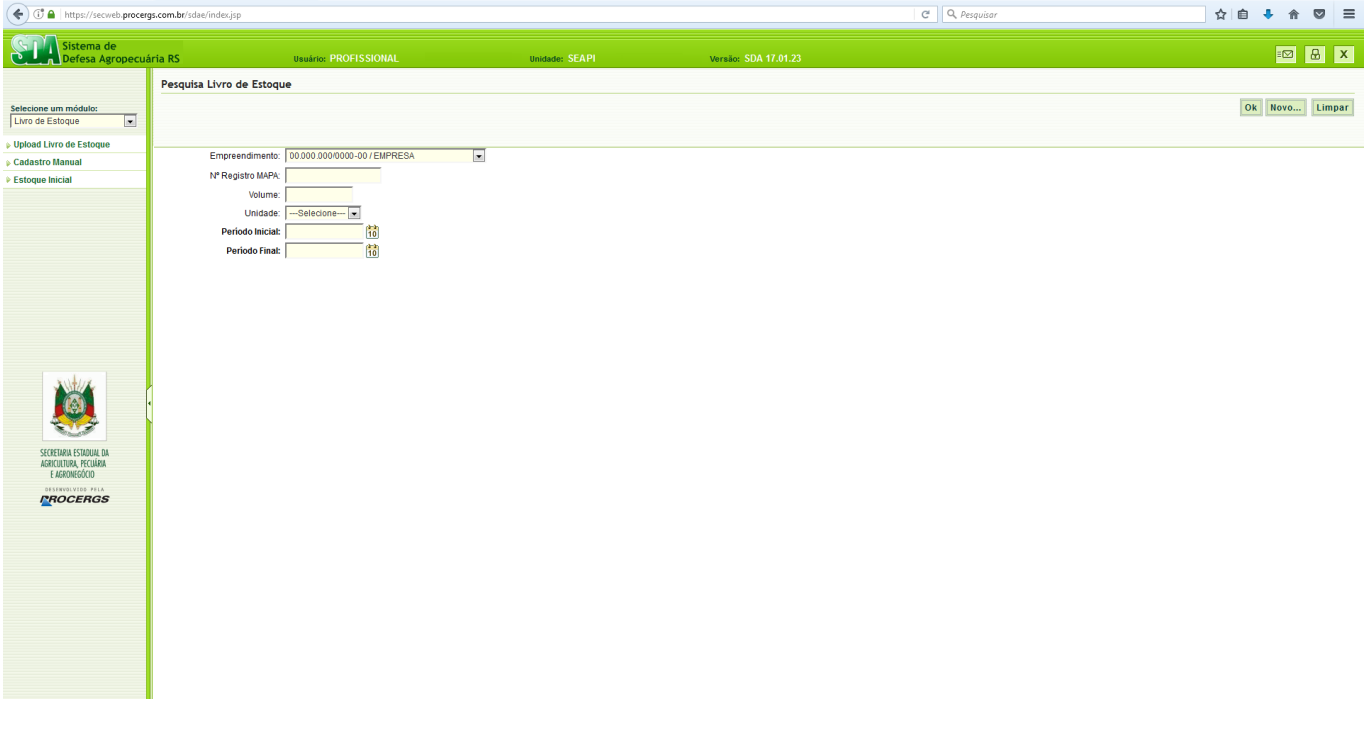

Para pesquisar é necessário no mínimo **selecionar o Empreendimento e preencher o período inicial e período final da pesquisa** e clicar em **Ok**.

Nos campos em que aparece o botão **to** basta clicar para abrir o calendário e selecionar a data desejada.

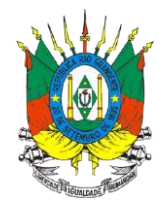

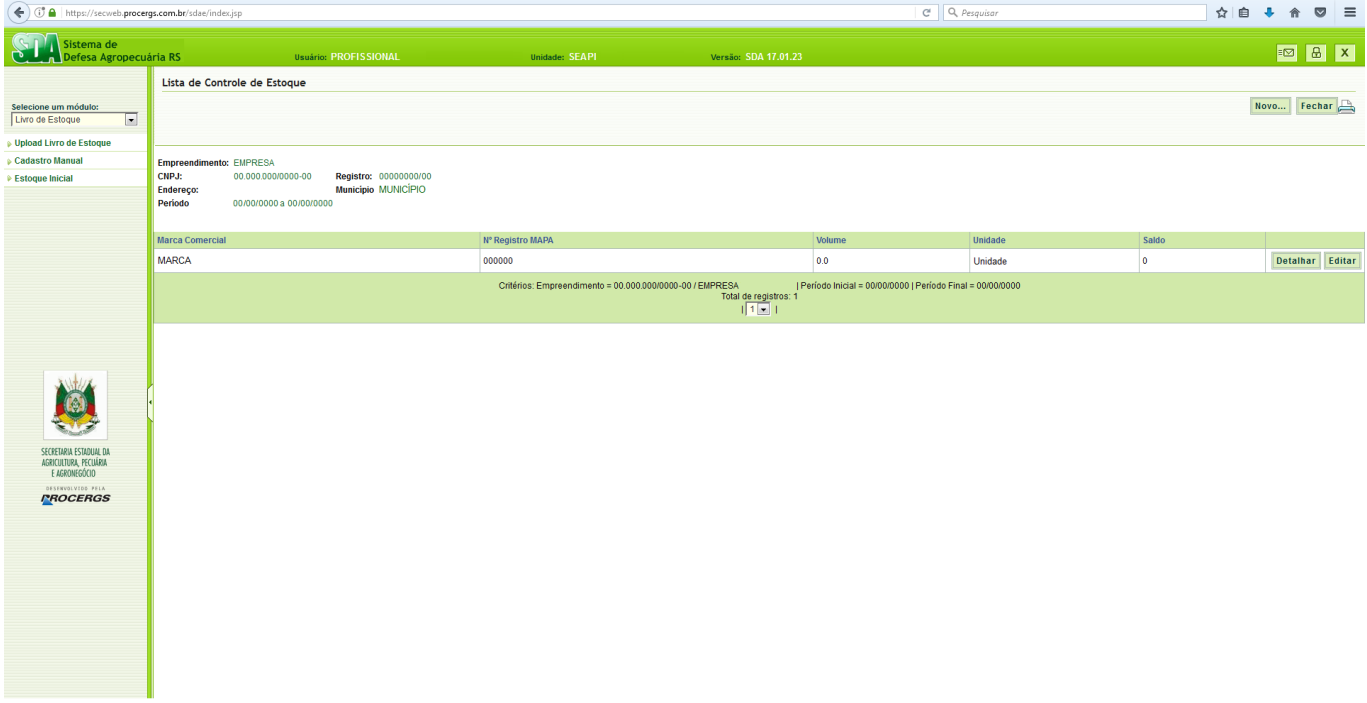

O saldo informado na última coluna corresponde ao saldo atual do produto.

Ao clicar em **Detalhar** serão detalhadas todas as movimentações do produto.

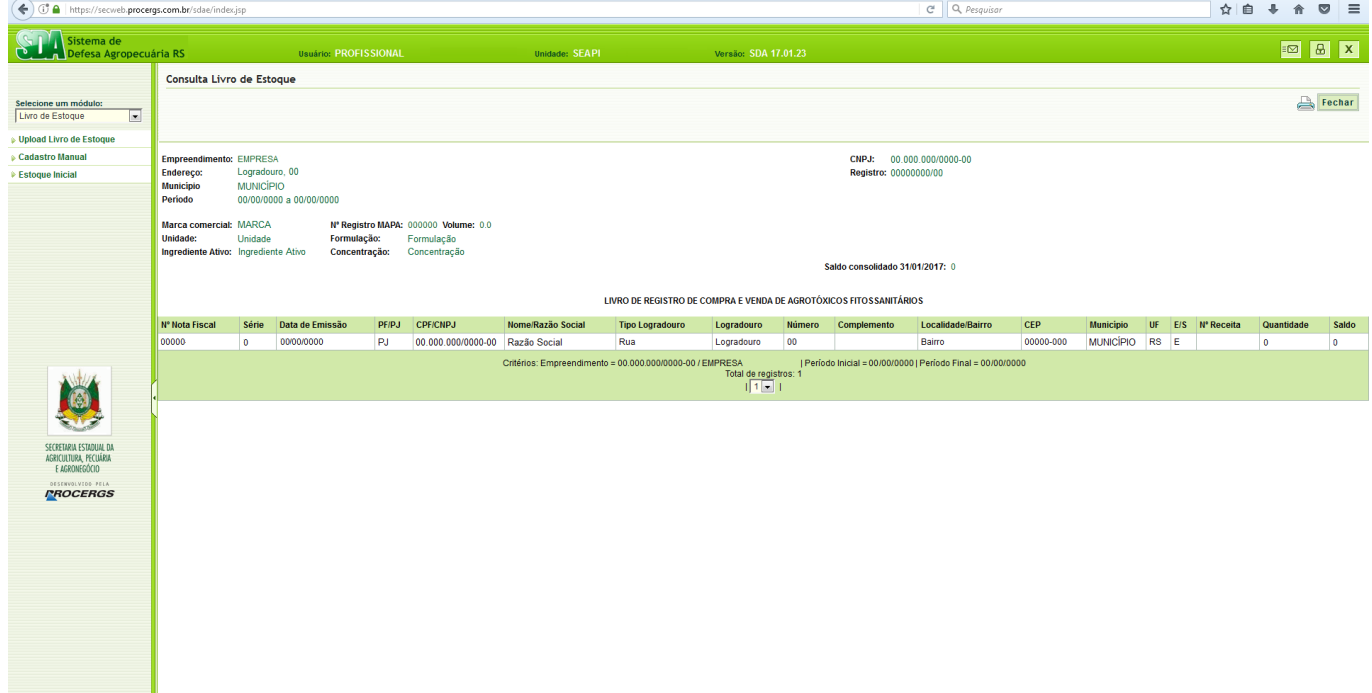

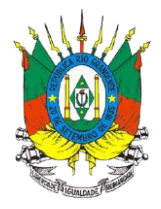

Clique em **Fechar** para retornar a tela anterior.

## <span id="page-7-0"></span>**3.2 Cadastrar um novo produto no Livro de Estoque**

Ao clicar em **Cadastro Manual** no menu esquerdo abrirá a tela para pesquisa de livro de estoque.

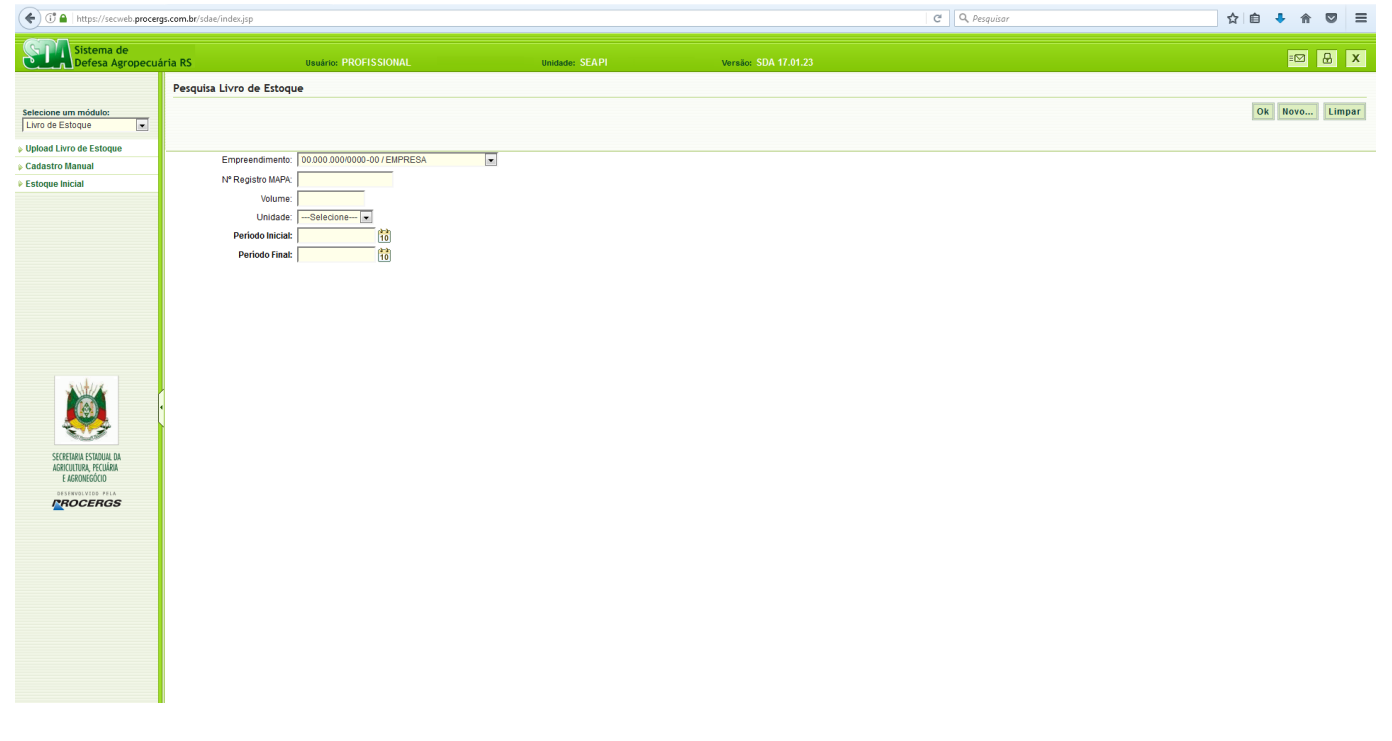

Ao clicar em **Novo...** localizado no canto superior direito abrirá a tela de cadastro de produtos no livro de estoque.

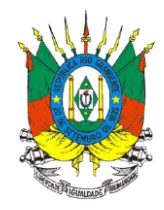

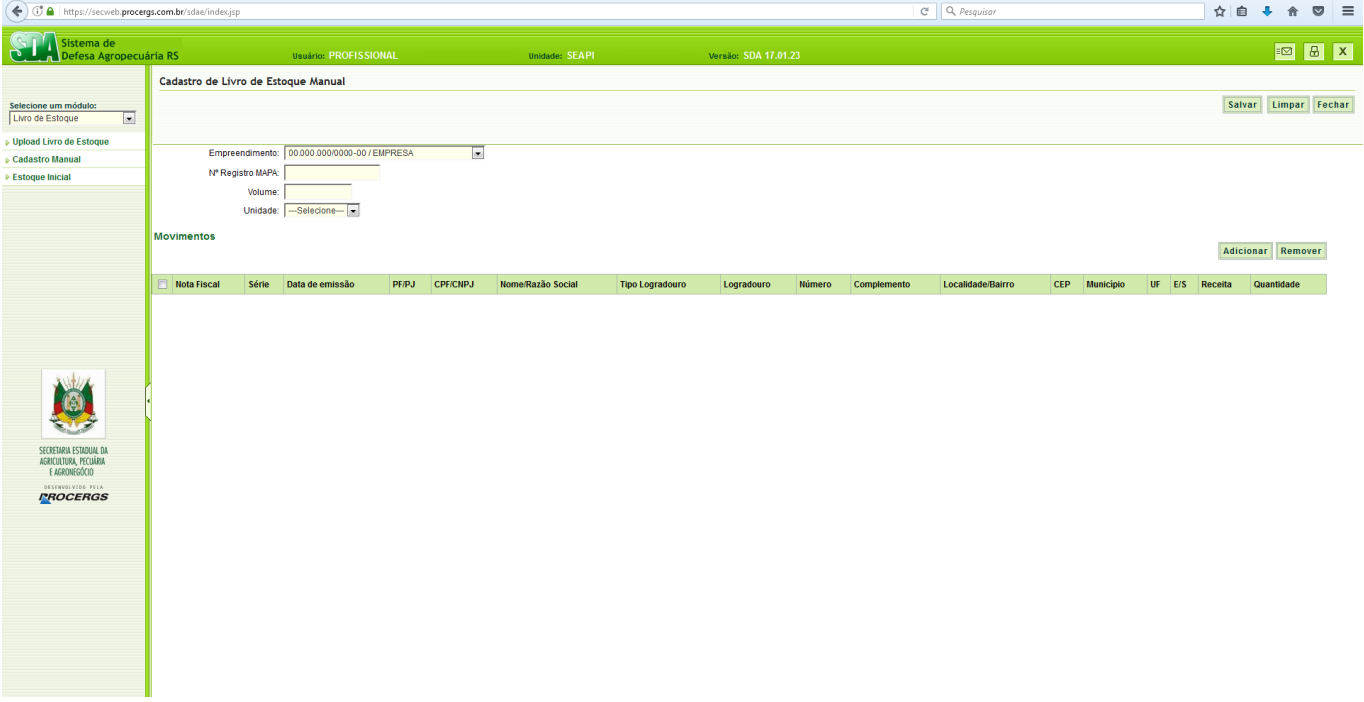

Preencher os campos **Número Registro MAPA** e **Volume**.

Selecionar a **Unidade** e clicar em **Adicionar**.

ATENÇÃO: o Número Registro MAPA deverá ser consultado pelo link: [https://secweb.procergs.com.br/sdae/consultaPublica/SDA-ConsultaPublica-](https://secweb.procergs.com.br/sdae/consultaPublica/SDA-ConsultaPublica-ProdutoAgrotox-Pesquisar.jsf)[ProdutoAgrotox-Pesquisar.jsf.](https://secweb.procergs.com.br/sdae/consultaPublica/SDA-ConsultaPublica-ProdutoAgrotox-Pesquisar.jsf) É necessário que o número cadastrado seja exatamente o mesmo do link inclusive com os zeros à esquerda.

ATENÇÃO: A unidade (ml, l, kg, g, sache, isca e etc...), refere-se a embalagem do produto.

ATENÇÃO: Observe se o seu navegador está com o bloqueio de popups desabilitado, caso contrário observe que logo abaixo da barra de endereços aparecerá uma aba com o botão **Opções** onde deve ser selecionada a opção **Permitir popups de secweb.procergs.com.br**.

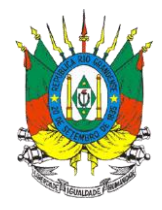

#### <span id="page-9-0"></span>**3.2.1 Cadastrar a entrada de um produto**

A opção Entrada deve ser selecionada quando a empresa (revendedor / agropecuária / cooperativa) estiver adquirindo os produtos agrotóxicos.

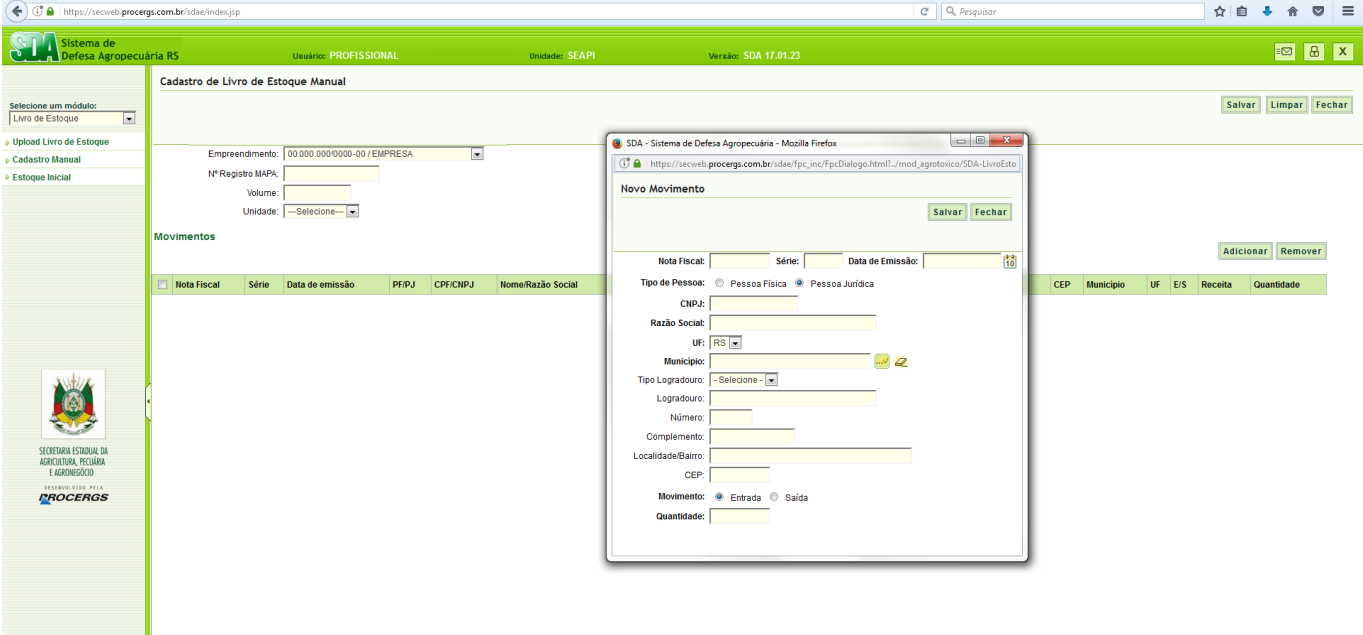

Preencher os campos:

- **Nota Fiscal** Número da nota fiscal.
- **Série** Número de série da nota fiscal.
- **Data de Emissão** Data de emissão da nota fiscal.
- **Tipo de Pessoa -** Selecionar a opção **Pessoa Física ou Pessoa Jurídica**.
- **CPF** Informar o CPF de quem estiver vendendo os produtos para a empresa. **OU CNPJ** - Informar o CNPJ da indústria que estiver vendendo os produtos para a empresa.

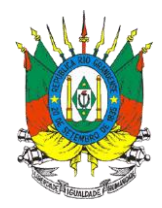

- **Nome** Informar o nome completo de quem estiver vendendo os produtos para a empresa. **OU Razão Social** - Informar a razão social da indústria que estiver vendendo os produtos.
- **UF** Selecione o estado em que se localiza a propriedade rural onde serão utilizados os agrotóxicos.
- **Município** Informar o município em que se localiza a propriedade rural onde serão utilizados os agrotóxicos e clicar no botão ... Para apagar este campo clique no botão  $\mathcal{Q}$ .
- **Tipo Logradouro –** Selecionar o tipo de logradouro do endereço da propriedade rural onde serão utilizados os agrotóxicos.
- **Logradouro –** Informar o logradouro do endereço da propriedade rural onde serão utilizados os agrotóxicos.
- **Número –** Informar o número no logradouro do endereço da propriedade rural onde serão utilizados os agrotóxicos.
- **Complemento –** Informar o complemento do endereço, se houver.
- **Localidade/Bairro –** Informar a localidade ou bairro do endereço da propriedade rural onde serão utilizados os agrotóxicos.
- **CEP –** Informar o CEP do endereço da propriedade rural onde serão utilizados os agrotóxicos.
- **Movimento** Selecionar a opção **Entrada**
- **Quantidade** Informar a quantidade do produto que está sendo movimentada.

Após o preenchimento de todos os campos clique no botão **Salvar**.

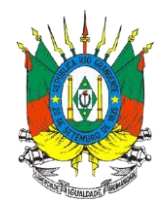

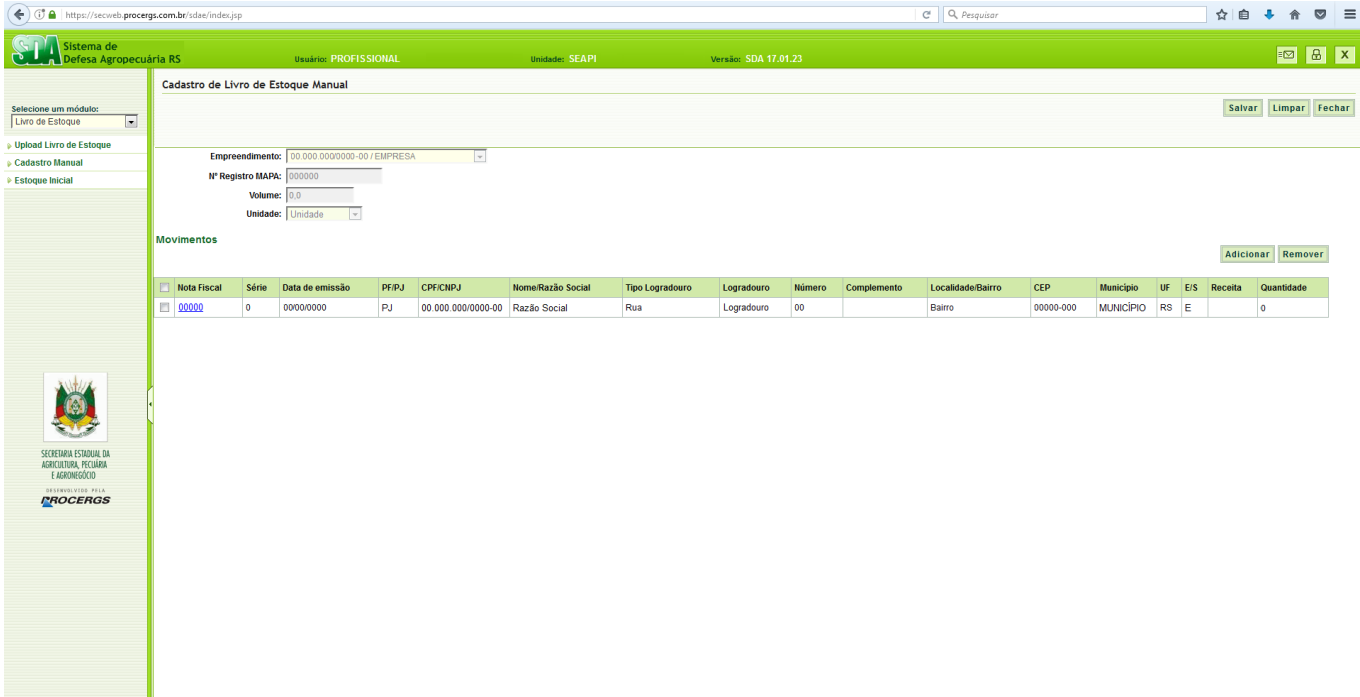

Clicar no botão **Salvar** novamente.

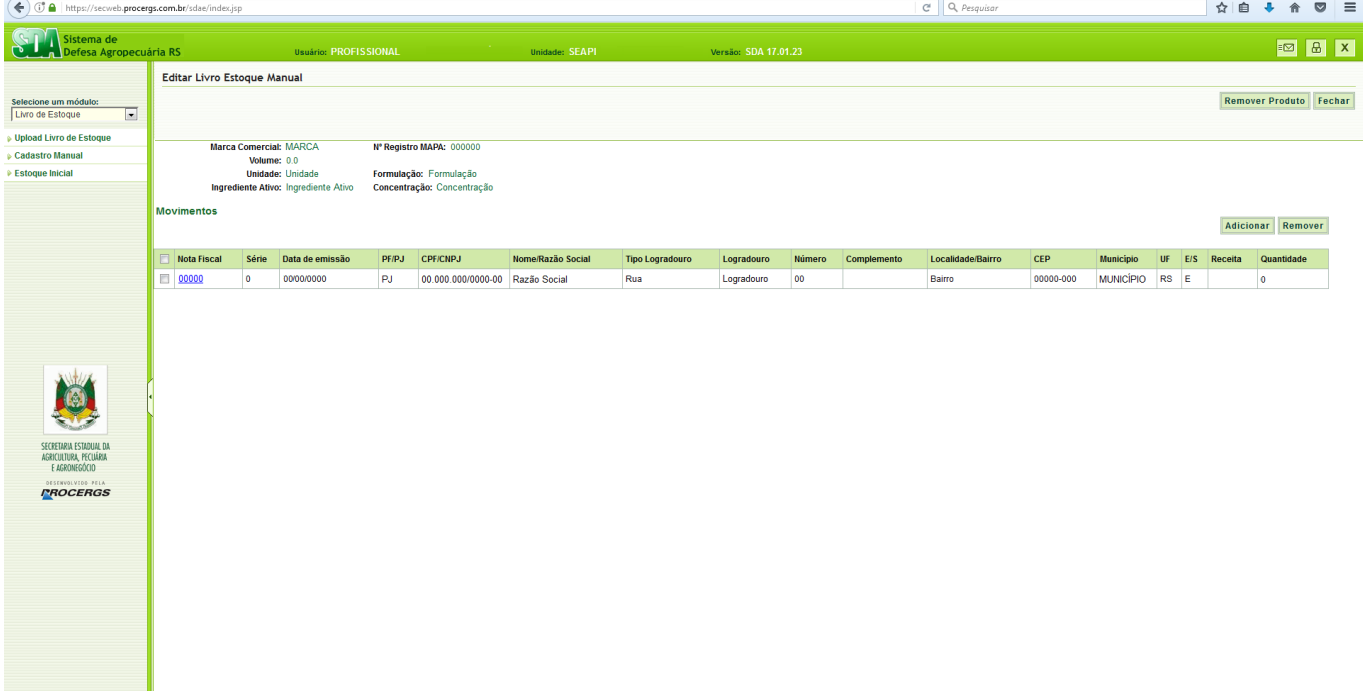

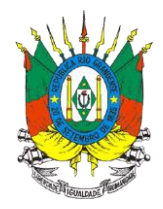

Observe que os campos Marca Comercial, Ingrediente Ativo, Formulação e Concentração são preenchidos automaticamente.

Observe que o campo Receita se encontra em branco em razão de ser uma entrada de produto.

Para inserir novas movimentações do produto clique em **Adicionar** ou siga os passos do item [3.3.](#page-17-0)

Para remover movimentações do produto clique em **Remover**.

ATENÇÃO: O botão Remover Produto apaga todas as informações e registros de movimentações do produto.

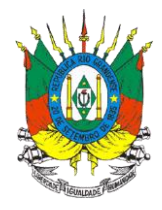

### <span id="page-13-0"></span>**3.2.2 Cadastrar a saída de um produto**

A opção Saída deve ser selecionada quando a empresa (revendedor / agropecuária / cooperativa) estiver vendendo os produtos agrotóxicos ao usuário final.

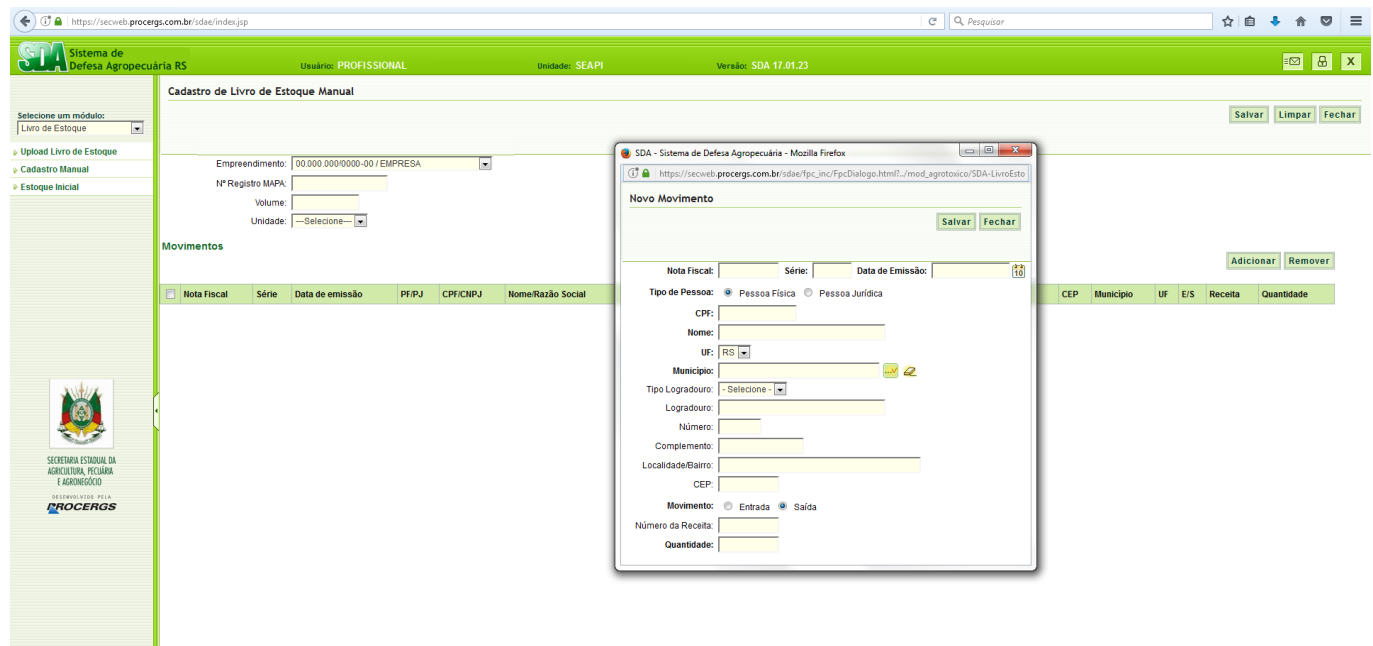

Preencher os campos:

- **Nota Fiscal** Número da nota fiscal.
- **Série** Número de série da nota fiscal.
- **Data de Emissão** Data de emissão da nota fiscal.
- **Tipo de Pessoa -** Selecionar a opção **Pessoa Física ou Pessoa Jurídica**.
- **CPF** Informar o CPF de quem estiver comprando os produtos agrotóxicos da empresa. **OU CNPJ** - Informar o CNPJ da empresa rural que estiver comprando os produtos

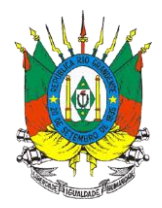

agrotóxicos.

- **Nome** Informar o nome completo de quem estiver comprando os produtos da empresa. **OU Razão Social** - Informar a razão social da empresa rural que estiver comprando os produtos agrotóxicos.
- **UF** Selecione o estado em que se localiza a propriedade rural onde serão utilizados os agrotóxicos.
- **Município** Informar o município em que se localiza a propriedade rural onde serão utilizados os agrotóxicos e clicar no botão ............................... clique no botão  $\mathcal{L}$ .
- **Tipo Logradouro –** Selecionar o tipo de logradouro do endereço da propriedade rural onde serão utilizados os agrotóxicos.
- **Logradouro –** Informar o logradouro do endereço da propriedade rural onde serão utilizados os agrotóxicos.
- **Número –** Informar o número no logradouro do endereço da propriedade rural onde serão utilizados os agrotóxicos.
- **Complemento –** Informar o complemento do endereço, se houver.
- **Localidade/Bairro –** Informar a localidade ou bairro do endereço da propriedade rural onde serão utilizados os agrotóxicos.
- **CEP –** Informar o CEP do endereço da propriedade rural onde serão utilizados os agrotóxicos.
- **Movimento** Selecionar a opção **Saída**.
- **Número da Receita** Informar o número da receita agronômica.

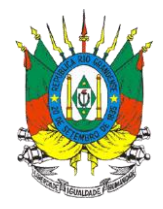

**Quantidade** – Informar a quantidade do produto que está sendo movimentada.

Após o preenchimento de todos os campos clique no botão **Salvar**.

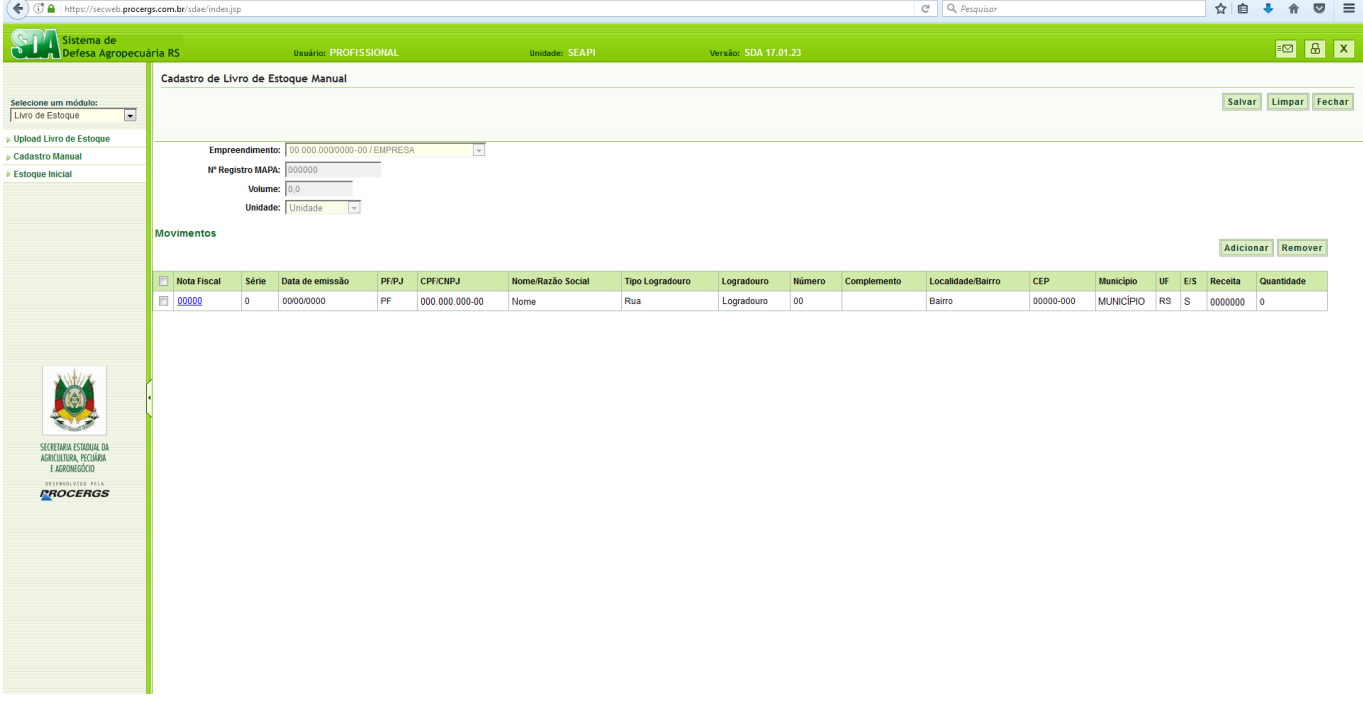

Clicar no botão **Salvar** novamente.

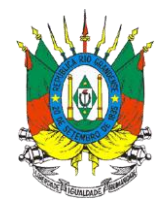

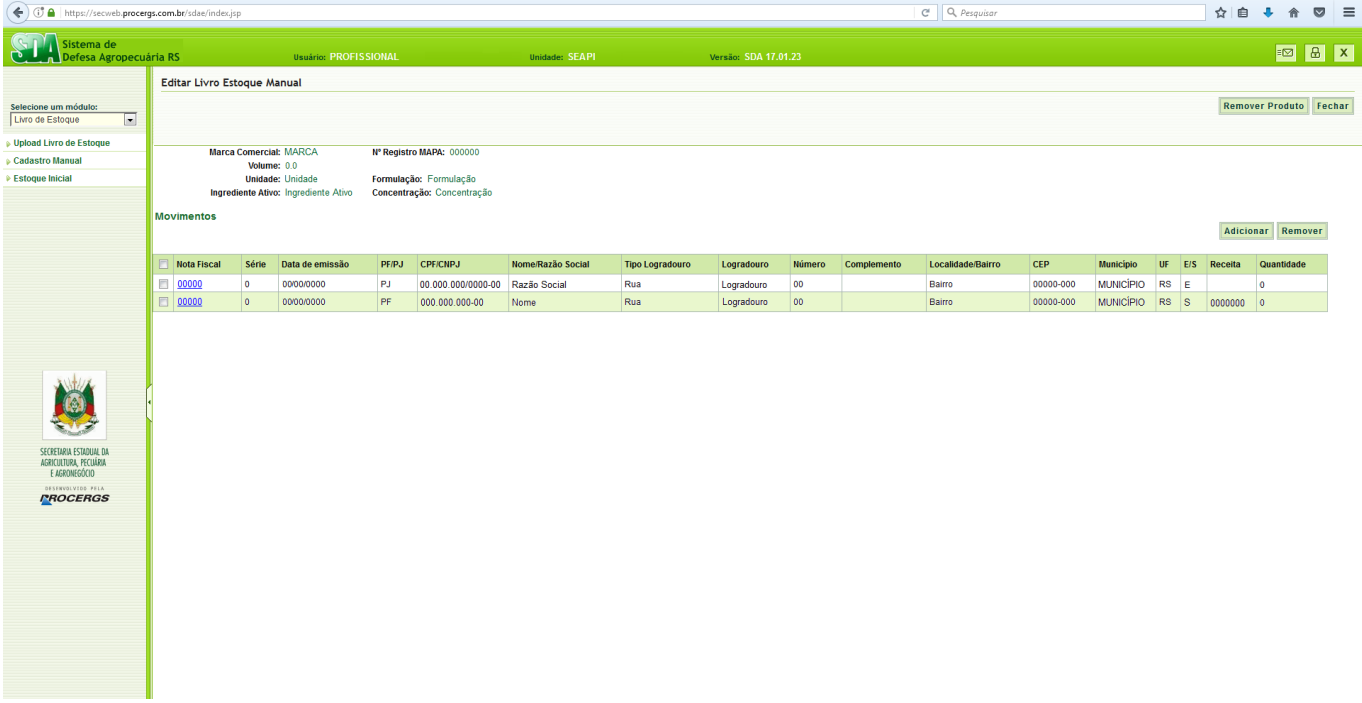

Observe que os campos Marca Comercial, Ingrediente Ativo, Formulação e Concentração são preenchidos automaticamente.

Observe que no campo Receita aparecerá o número da receita agronômica referente a saída do produto.

Para inserir novas movimentações do produto clique em **Adicionar** ou siga os passos do item [3.3.](#page-17-0)

Para remover movimentações do produto clique em **Remover**.

ATENÇÃO: O botão Remover Produto apaga todas as informações e registros de movimentações do produto.

![](_page_17_Picture_0.jpeg)

#### <span id="page-17-0"></span>**3.3 Cadastrar uma nova movimentação de produto**

Para pesquisar as movimentações no livro de estoque siga os passos do item [3.1.](#page-5-1)

Na tela Lista de Controle de Estoque selecione o produto e clique em **Editar**.

![](_page_17_Picture_65.jpeg)

Para adicionar uma nova movimentação de produto clique em **Adicionar**.

Para cadastrar a entrada de um produto siga os passos do item [3.2.1.](#page-9-0)

Para cadastrar a saída de um produto siga os passos do item [3.2.2.](#page-13-0)

Para remover movimentações do produto clique em **Remover**.

ATENÇÃO: O botão Remover Produto apaga todas as informações e registros de movimentações do produto.

![](_page_18_Picture_0.jpeg)

### <span id="page-18-0"></span>**3.3.1 Editar informações de uma movimentação**

ATENÇÃO: As movimentações de produto podem ser editadas por até 10 (dez) dias corridos da data de inclusão da movimentação. O horário para edição expira às 00:00h do décimo dia.

Exemplo: Movimentação de produto incluída no sistema dia 01/01 pode ser editada até o dia 11/01 às 00:00h.

Para corrigir informações de uma movimentação já cadastrada clique no **número da nota fiscal**.

Abrirá uma tela Editar Movimento, faça as alterações e clique em **Salvar**.

![](_page_18_Picture_7.jpeg)

![](_page_19_Picture_0.jpeg)

## <span id="page-19-0"></span>**3.4 Impressão do Livro de Estoque**

Ao clicar em **Cadastro Manual** no menu esquerdo abrirá a tela para pesquisa no livro de estoque.

![](_page_19_Picture_4.jpeg)

Para pesquisar é necessário no mínimo **selecionar o Empreendimento e preencher o período inicial e período final da pesquisa** e clicar em **Ok**.

Nos campos em que aparece o botão **to** basta clicar para abrir o calendário e selecionar a data desejada.

![](_page_20_Picture_0.jpeg)

![](_page_20_Picture_34.jpeg)

Para imprimir a Lista de Controle de Estoque clique no botão ...

Ao clicar em **Detalhar** serão detalhadas todas as movimentações por produto.

![](_page_20_Picture_35.jpeg)

![](_page_21_Picture_0.jpeg)

Para imprimir o livro de registro por produto clique no botão ...

Abrirá uma tela solicitando a abertura ou salvamento do arquivo Consulta Livro de Estoque [\(](#page-27-0)

![](_page_22_Picture_0.jpeg)

# [ANEXO](#page-27-0) I).

![](_page_22_Picture_40.jpeg)

Selecione a opção **Salvar arquivo (D)** e clique em **OK**.

Busque o arquivo na pasta Downloads em seu computador.

![](_page_23_Picture_0.jpeg)

## <span id="page-23-0"></span>**4. LIVRO DE ESTOQUE INICIAL**

O estoque inicial de cada agrotóxico deverá ser cadastrado no SIG@. Para quem utiliza o Cadastro Manual, o estoque inicial deverá ser cadastrado na primeira movimentação do produto. Para quem realiza o Upload do Livro de Estoque, o estoque inicial deverá ser cadastrado no período de 25/09/2017 a 29/09/2017.

## <span id="page-23-1"></span>**4.1 Pesquisar Livro Estoque Inicial**

Ao clicar em **Estoque Inicial** no menu esquerdo abrirá a tela para pesquisa no livro de estoque inicial.

![](_page_23_Picture_83.jpeg)

Selecionar a **Unidade Medida** da embalagem do produto.

Preencher o campo **Nº Registro Mapa** e clicar em **Ok**.

ATENÇÃO: A unidade de medida (ml, l, kg, g, sache, isca e etc...), refere-se a embalagem do produto.

![](_page_24_Picture_0.jpeg)

ATENÇÃO: o Número Registro MAPA deverá ser consultado pelo link: [https://secweb.procergs.com.br/sdae/consultaPublica/SDA-ConsultaPublica-](https://secweb.procergs.com.br/sdae/consultaPublica/SDA-ConsultaPublica-ProdutoAgrotox-Pesquisar.jsf)[ProdutoAgrotox-Pesquisar.jsf.](https://secweb.procergs.com.br/sdae/consultaPublica/SDA-ConsultaPublica-ProdutoAgrotox-Pesquisar.jsf) É necessário que o número cadastrado seja exatamente o mesmo do link inclusive com os zeros à esquerda.

![](_page_24_Picture_33.jpeg)

![](_page_25_Picture_0.jpeg)

## <span id="page-25-0"></span>**4.2 Cadastrar o Estoque Inicial de um agrotóxico**

![](_page_25_Picture_31.jpeg)

# Clicar em **Novo**.

![](_page_25_Picture_32.jpeg)

![](_page_26_Picture_0.jpeg)

Selecionar a **Unidade Medida** da embalagem do produto.

Preencher o campo **Nº Registro Mapa**.

Preencher o campo **Volume** correspondente ao volume da embalagem do agrotóxico.

Preencher o campo **Quantidade** correspondente ao número de embalagens do agrotóxico que estão no estoque.

Clicar em **Salvar**.

ATENÇÃO: A unidade de medida (ml, l, kg, g, sache, isca e etc...), refere-se a embalagem do produto.

ATENÇÃO: o Número Registro MAPA deverá ser consultado pelo link: [https://secweb.procergs.com.br/sdae/consultaPublica/SDA-ConsultaPublica-](https://secweb.procergs.com.br/sdae/consultaPublica/SDA-ConsultaPublica-ProdutoAgrotox-Pesquisar.jsf)

[ProdutoAgrotox-Pesquisar.jsf.](https://secweb.procergs.com.br/sdae/consultaPublica/SDA-ConsultaPublica-ProdutoAgrotox-Pesquisar.jsf) É necessário que o número cadastrado seja exatamente o mesmo do link inclusive com os zeros à esquerda.

![](_page_26_Picture_84.jpeg)

![](_page_27_Picture_0.jpeg)

<span id="page-27-0"></span>O sistema exibirá uma mensagem: **Registro incluído com sucesso!**

![](_page_28_Picture_0.jpeg)

# <span id="page-28-0"></span>**5. ANEXO I**

Empreendiment EMPRESA

Endereç Logradouro, 00

Cidade: PORTO ALEGRE Período: 00/00/0000 a 00/00/0000

Marca MARCA

**Unidade** Unidade

Ingrediente Ingrediente Ativo

Nº MAPA: 000000 Formulação: Formulação Concentração Concentração Registro: 00000000/00

CNPJ: 00.000.000/0000-00

Volume: 0.0

Saldo consolidado 31/01/2017: 0

#### LIVRO DE REGISTRO DE COMPRA E VENDA DE AGROTÓXICOS FITOSSANITÁRIOS

![](_page_28_Picture_71.jpeg)

**MODELO**